Windows XP<br>
ADSL - SU

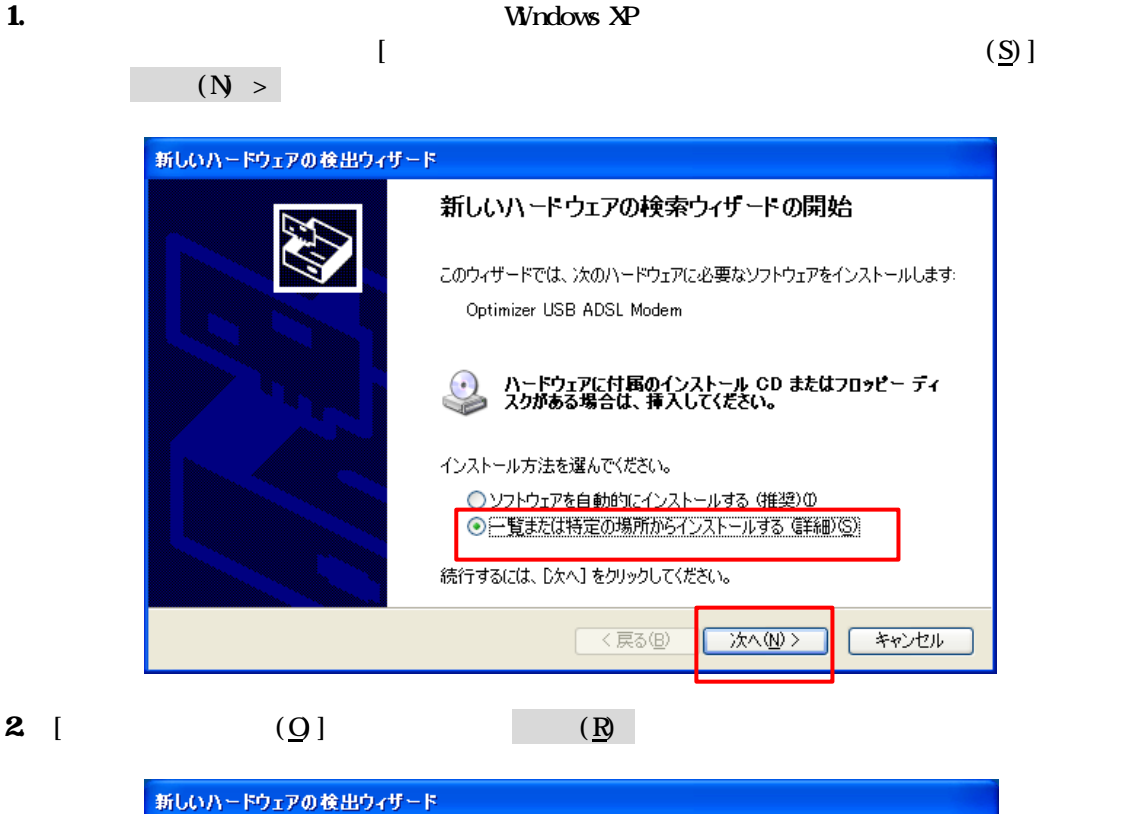

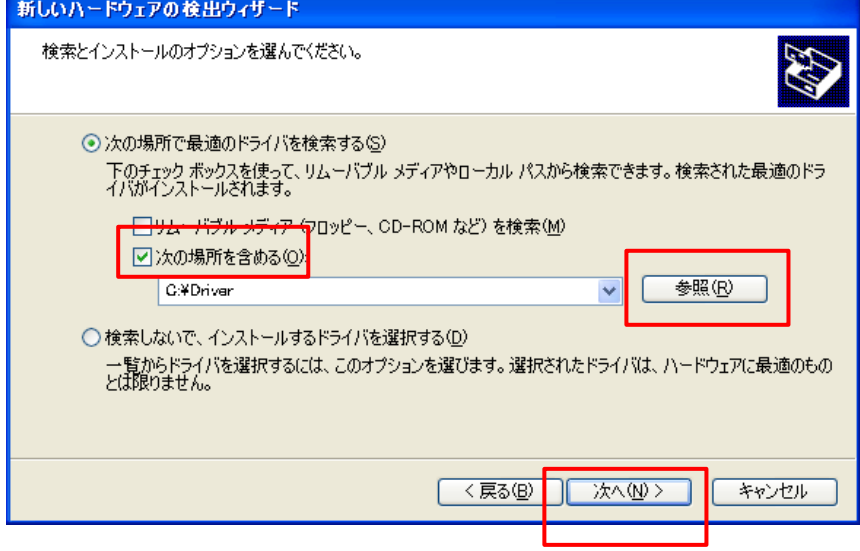

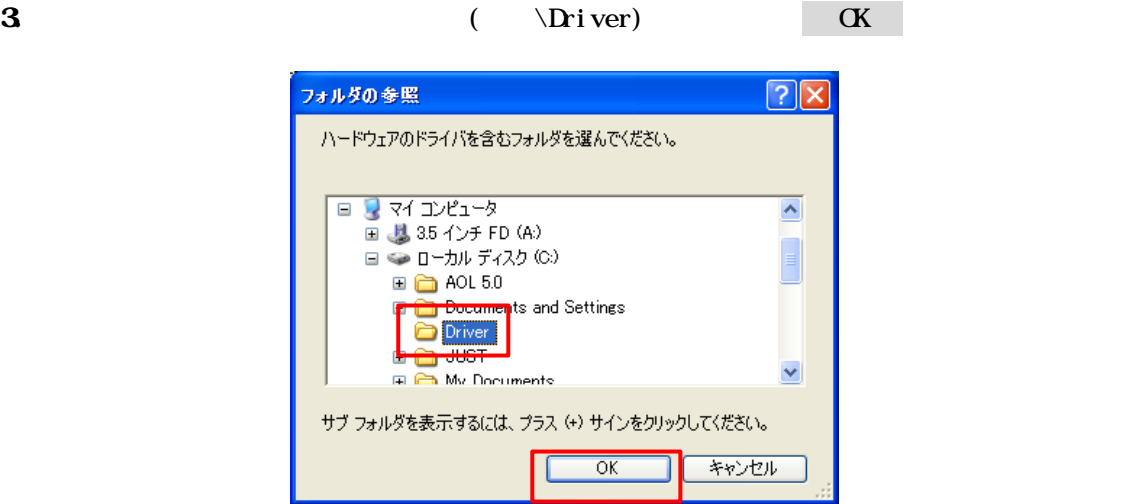

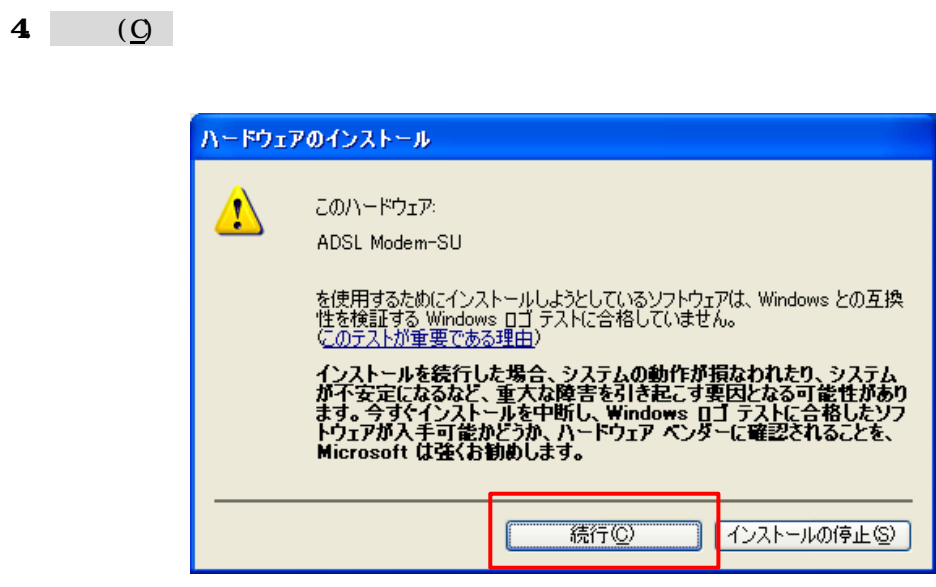

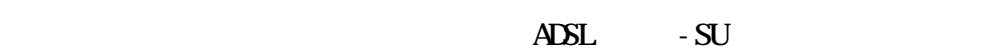

srop

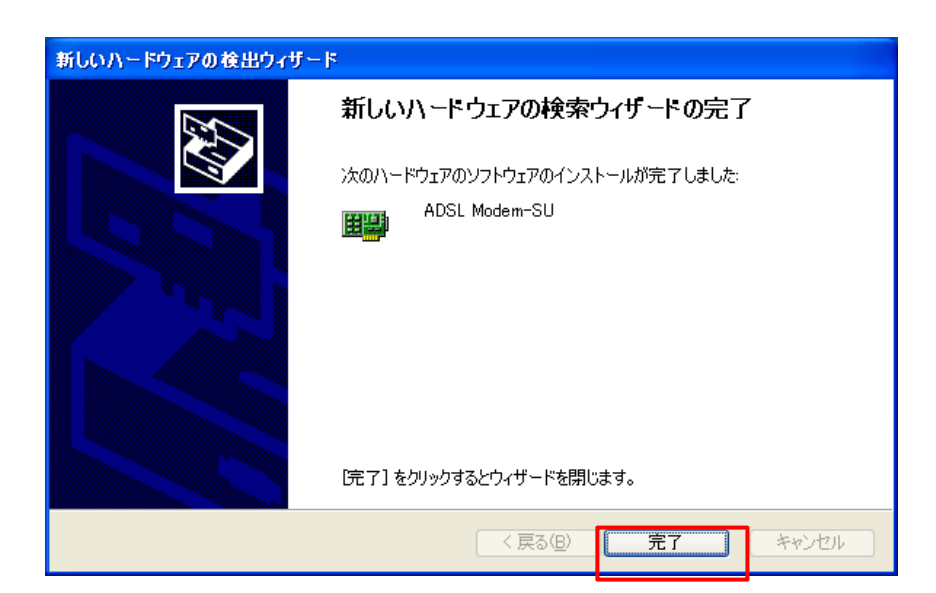

## Windows XP

1. [ ] [ ] [

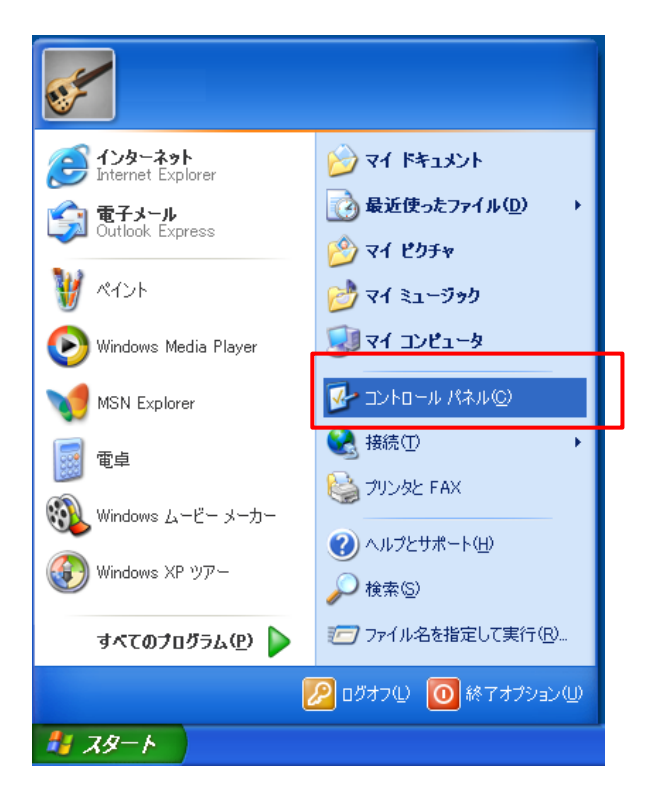

## 2.  $\Box$

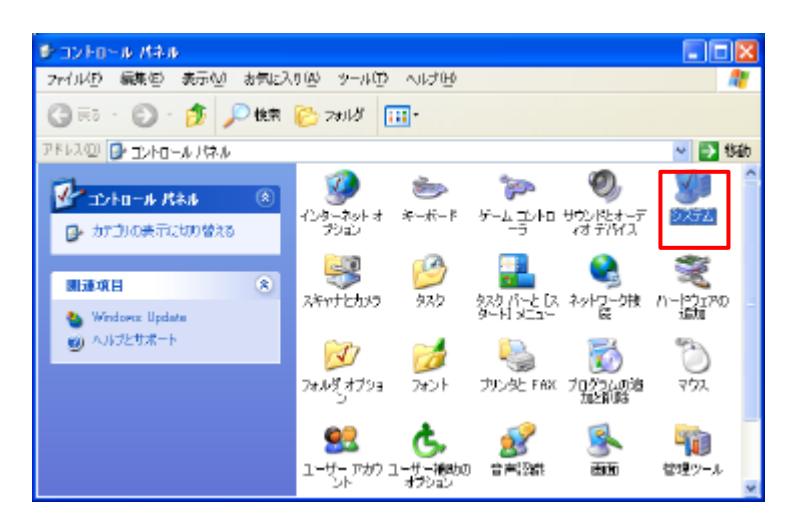

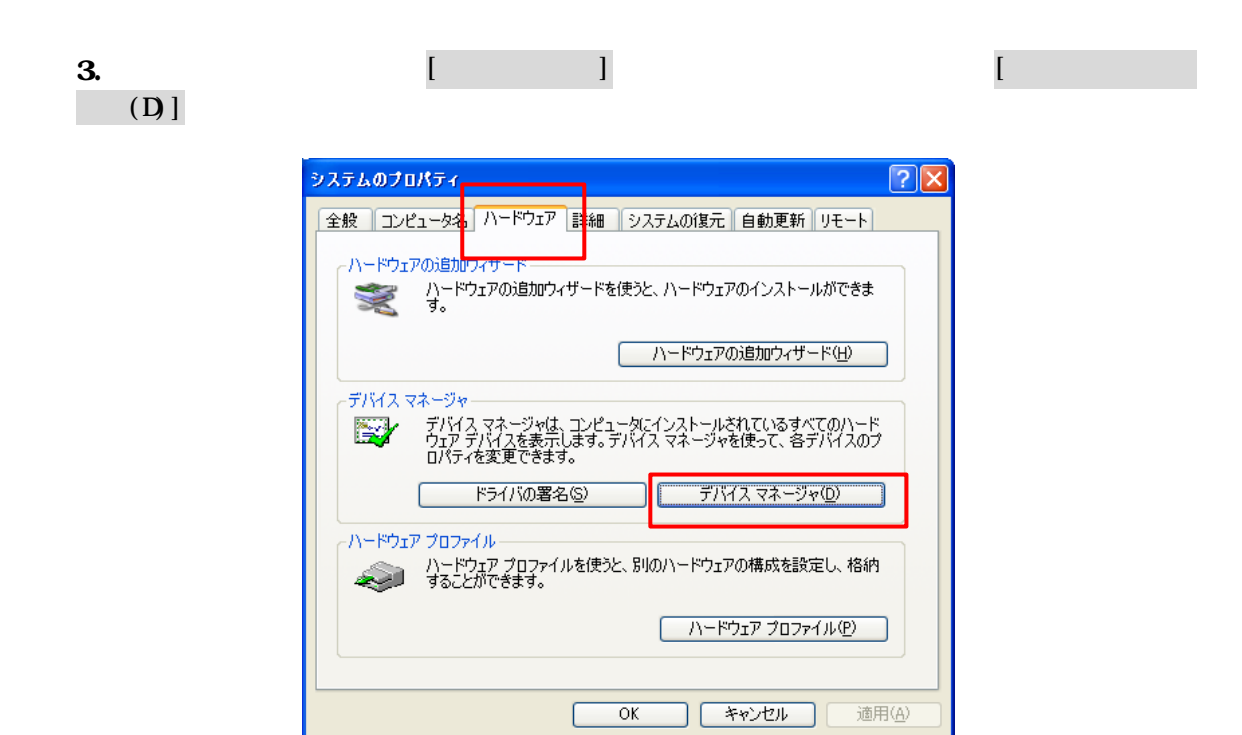

3. [  $\overline{\phantom{a}}$  |  $\overline{\phantom{a}}$   $\overline{\phantom{a}}$ 

から割除 クリックしょう

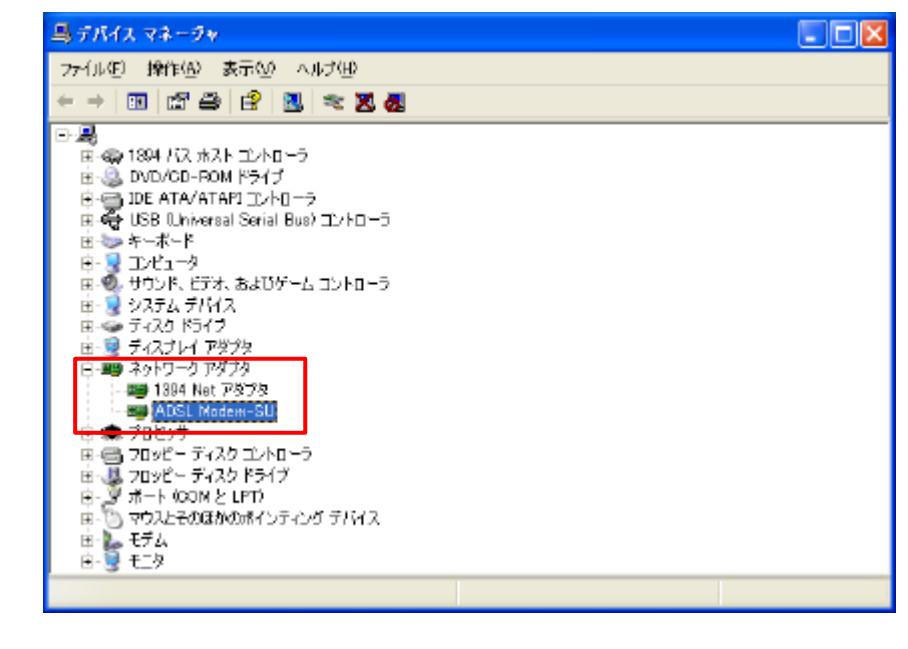

4. ADSL - SU USB

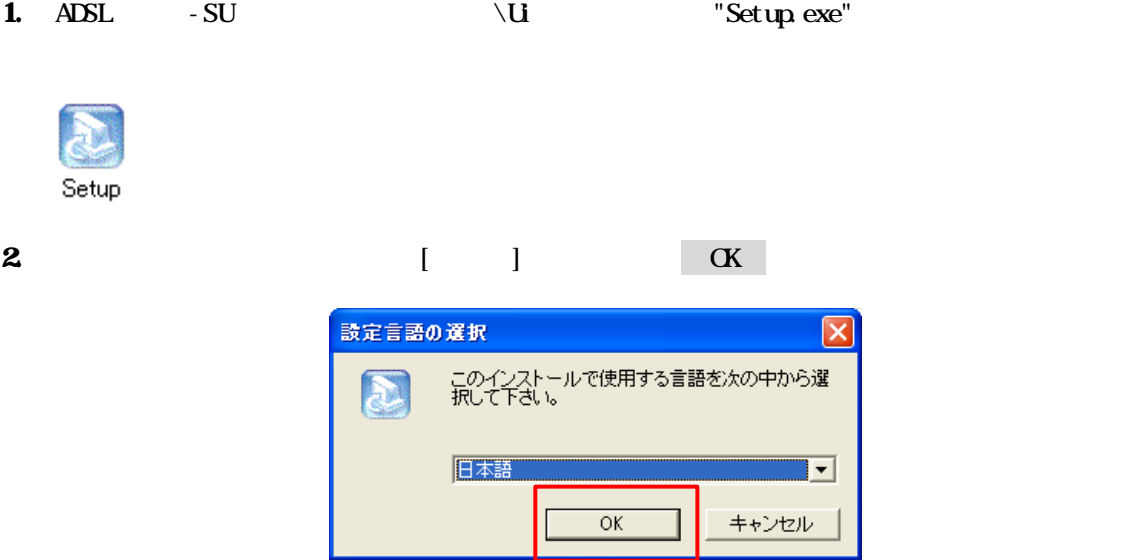

 $3.$ 

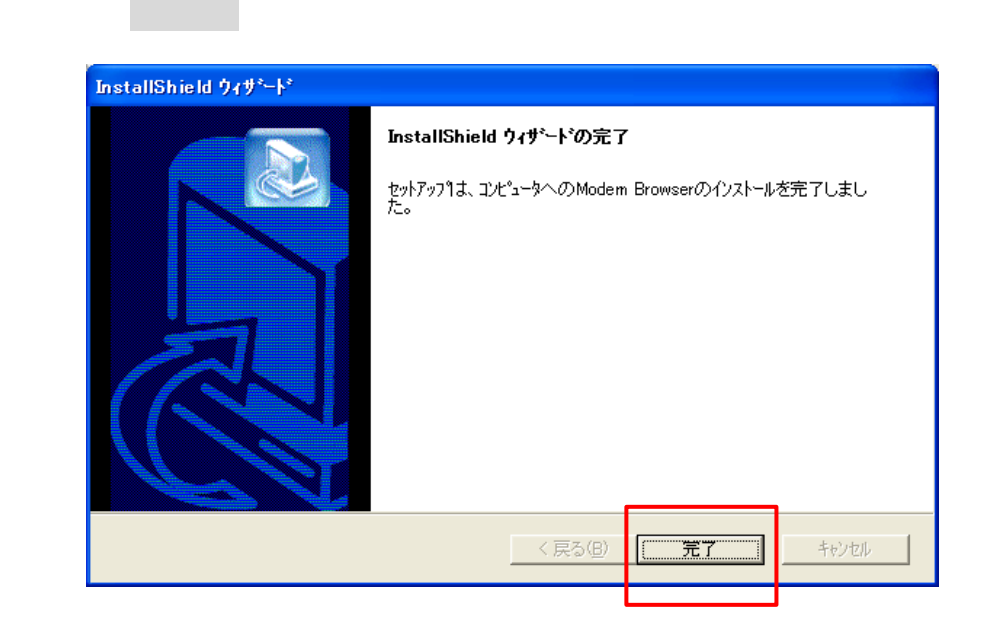

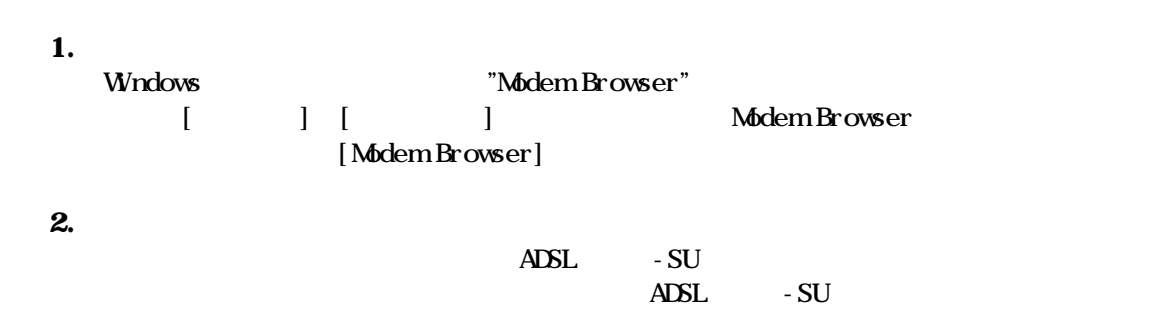

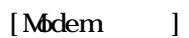

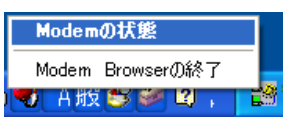

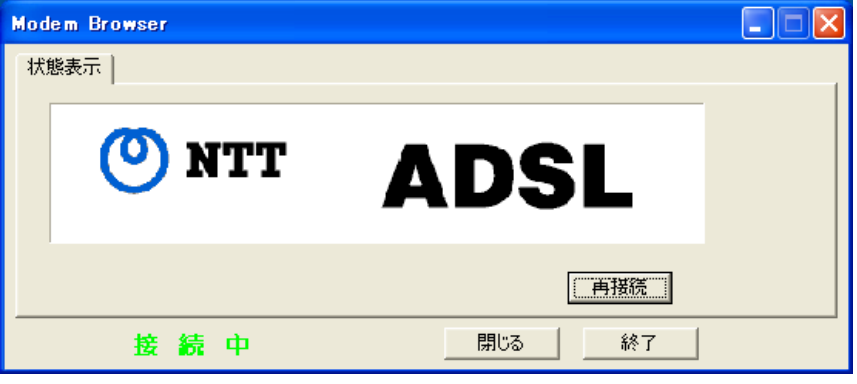

ADSL - SU

**3.** 

[Modem Browser]

## 1. [ModemBrowser] The Tunity of Tunity and Providence in the Tunity of Tunity and Providence in the Tunity of Tunity and Providence in the Tunity of Tunity and Providence in the Tunity of Tunity and Providence in the Tunit

必ずモデムブラウザを終了した後で実行して下さい。

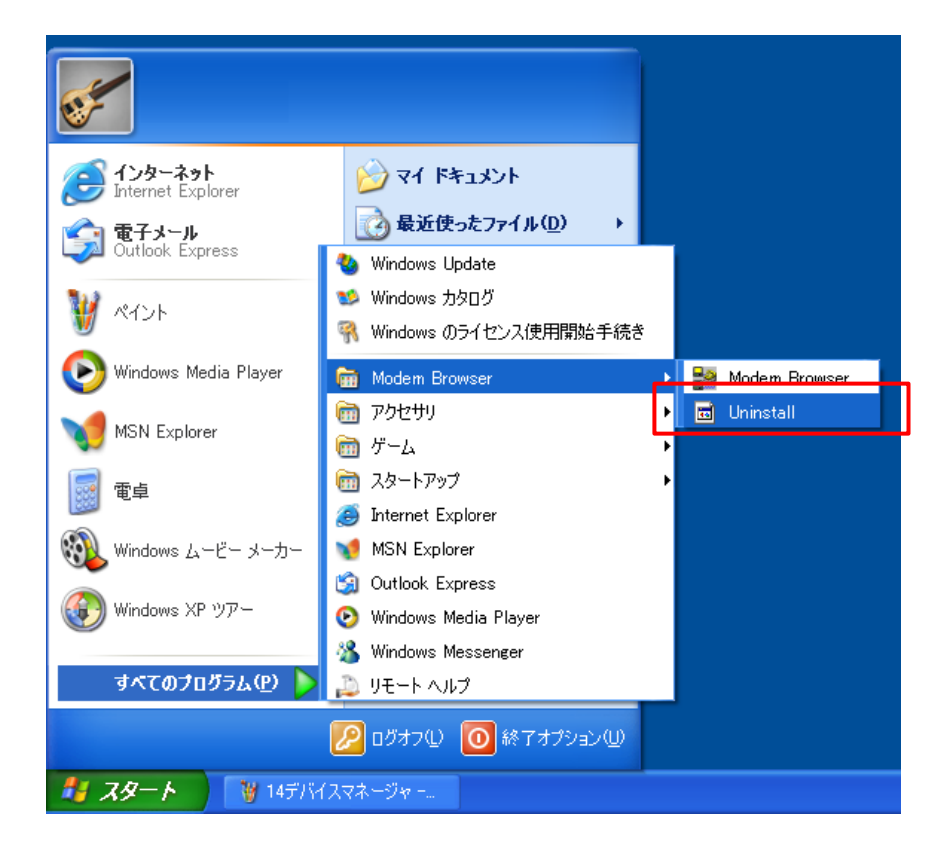

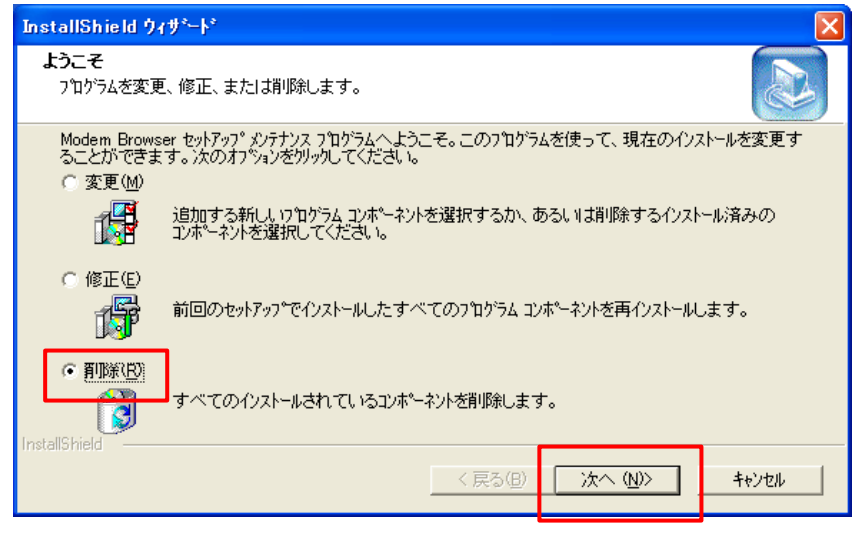

 $3.$  OK

ファイル削除の確認  $\boxed{\boxtimes}$ 選択したアフツケーション、およびすべてのコンポーネントを完全に削除しますか?  $\overline{\alpha}$ キャンセル

 $(Y)$ 

4.  $[\NNNOW\text{Syst}$ em32\dslbr.ini]

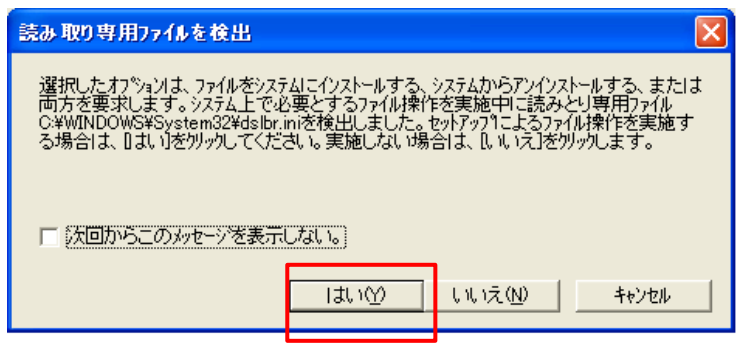

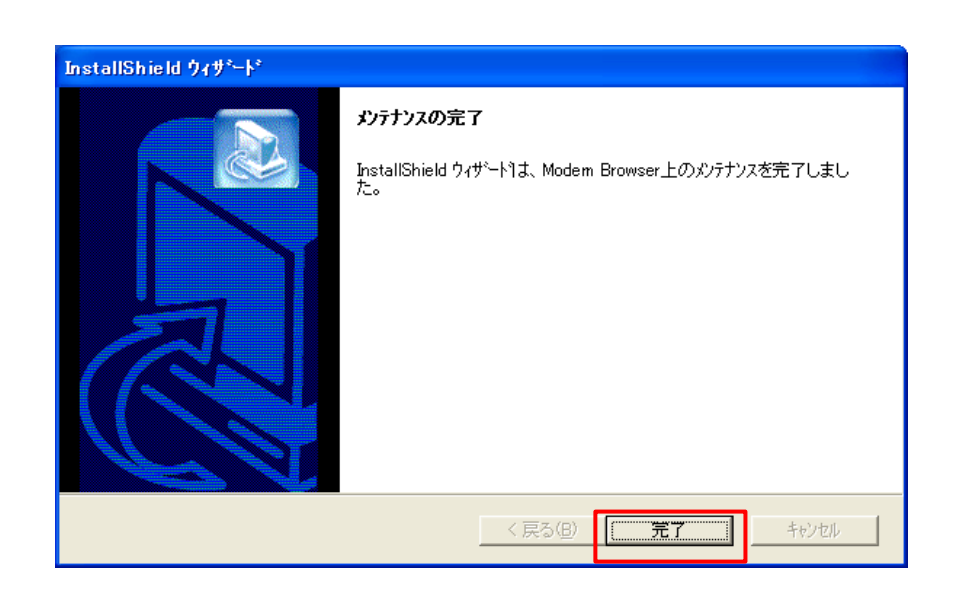